## **Entering Final Grades**

1. Go to [humboldt.edu](https://www.humboldt.edu/) and select myHumboldt

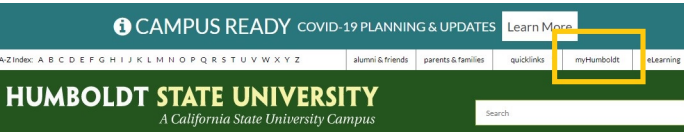

2. Select "Faculty Center" the PeopleSoft dropdown.

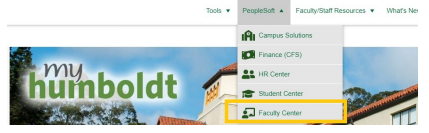

3. Scroll down to your list of classes. Click the Grade Roster icon class it may be a non-graded class (e.g. Lab).

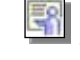

 $\left[\frac{1}{\sqrt{2}}\right]$  . If there is not an icon next to your

4. A list of currently enrolled students will be displayed. Please review the key below for more information.

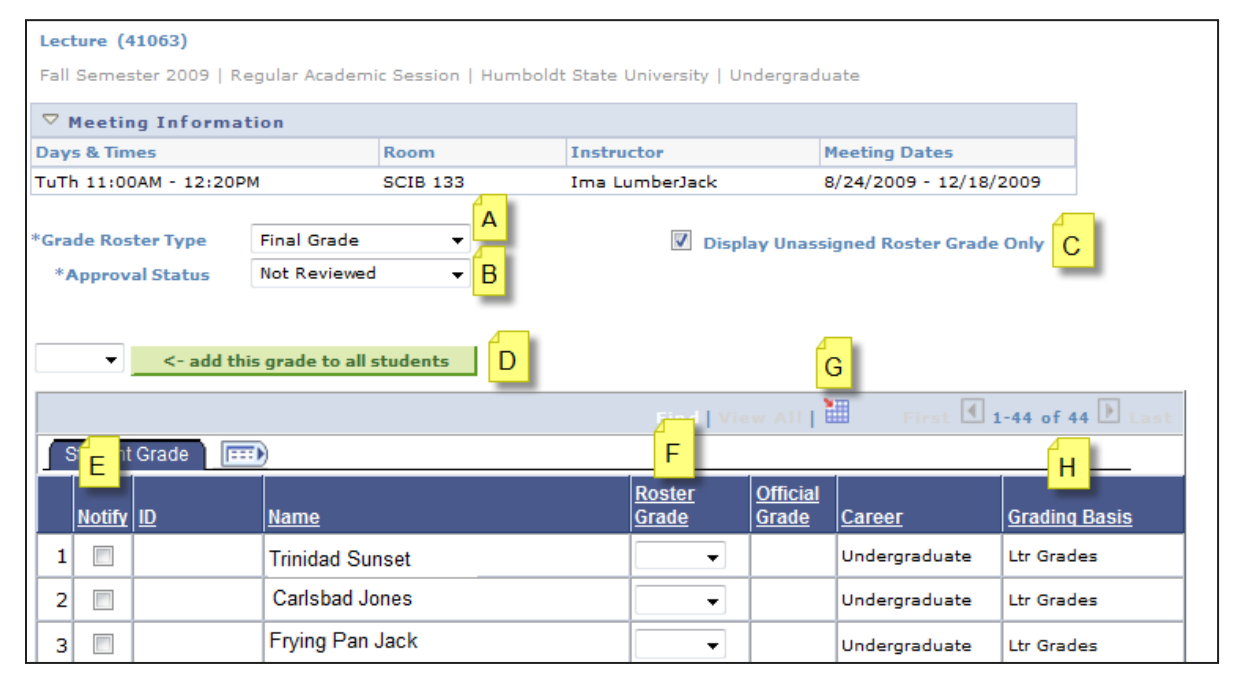

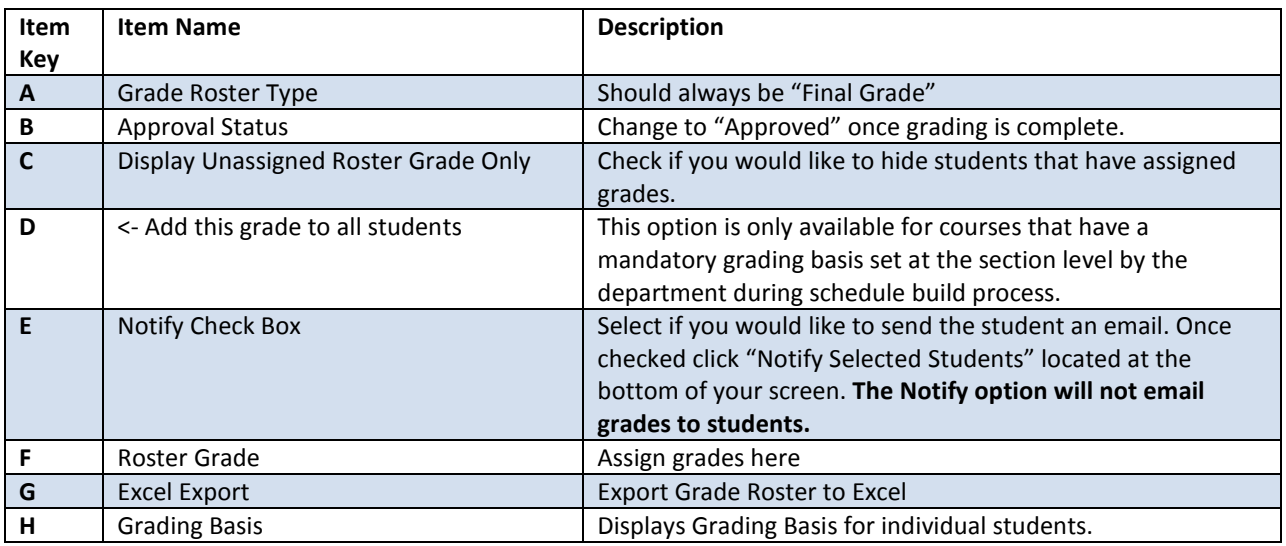

**Grades Information Line: 826.4971** Call this number is you have questions about the process.

5. Change the Approval Status to Approved **Approved Communication** once all students have been assigned a grade. Save your work before leaving the Faculty Center.

HUMBOI

## **Notes**

• Grades may be assigned over multiple sessions. Please make sure to save your work before leaving the Faculty Center.

## **Messages you might receive while grading**

**Message**: All students in the Grade Roster must be graded.

**Description**: All students in the Grade Roster must be graded before it can be approved. You will need to back up and change the approval status back to "Not Reviewed"; enter the missing grade(s) or assign the student(s) a RD grade (Report Delayed). Failure to set the roster to Approved or missing grades will result in your grades not being submitted. To save grades entered you must change the "Approved" status back to "Not Reviewed" and SAVE. Please call the Office of the Registrar, 707-826- 6208 with any questions.

**Reason:** This message is received if the instructor saves the roster while in "Not Reviewed" status and grades are missing. The Faculty member should acknowledge warning by clicking "OK". The entries in the roster will be save.

**Message:** You have successfully completed Grading for this class

**Description:** The grades for this class have been submitted to the Office of the Registrar and will be posted at the end of grade processing. Once grades are posted, all changes require a Grade Change Form. Please call the Office of the Registrar, 707-826- 4101 with any questions.

**Reason:** Instructor has successfully "Saved" the roster in "Approved" status.

**Message:** The Grade Roster is not complete

**Description:** When all grades have been assigned please remember to set the Approval Status field to "Approved" for your grades to be submitted to the Office of the Registrar. If you have skipped any students, you will get an error message to enter all grades. You will need to back up and change the approval status back to "Not Reviewed"; enter the missing grade(s) or assign the student(s) a RD (Report Delayed). Failure to set the roster to "Approved " or missing grades will result in your grades not being submitted. Please call the Office of the Registrar, Grades Information Line - 707-826-6208 with any questions.

**Reason:** This message is received if the instructor saves the roster while in "Not Reviewed" status and grades are missing. The Faculty member should acknowledge warning by clicking "OK". The entries in the roster will be save.

## **High Level View of the Grading Process**

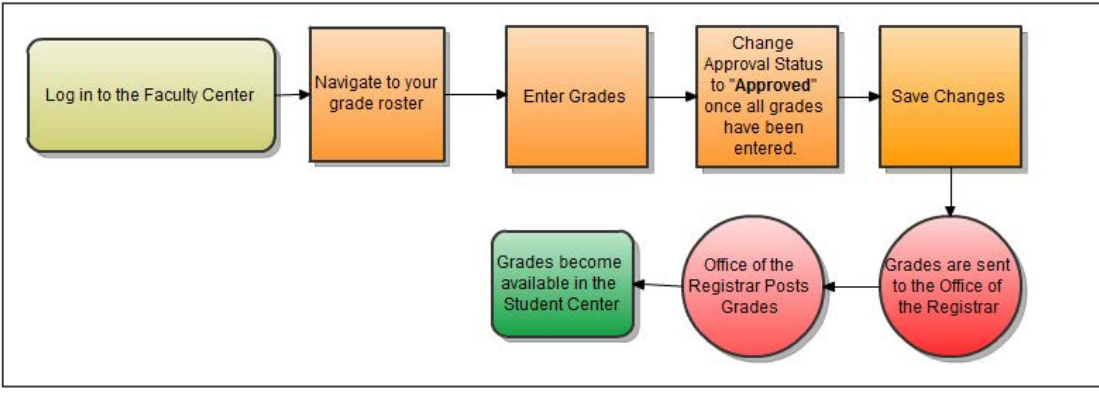